# Milestone XProtect Smart Client Step-by-Step Guide

# Searching Transact Data in the Milestone XProtect Smart Client

If your Smart Client supports Milestone XProtect Transact, you are able to quickly search transaction data and watch matching video recordings. You can use either simple or multiple searches.

- The simple search method lets you search for single phrases at a time.
- The multiple search method lets you search for multiple phrases at a time, with the possibility of using different colors for highlighting occurrences of phrases with different importance.

Note: Depending on your user rights, your ability to view and search transaction data may be restricted.

### Simple Search

- 1. Select the Smart Client's Browse tab.
- 2. In the Browse tab's Views section, select a view which contains the required transaction data and images from the required camera(s).
- 3. Below the view's transaction data you will find a search panel. In the search panel's Find field, type the word or number you want to search for.
- 4. Transaction lines containing the required word or number a example to the right, we have searched for the term burger. The next 10 occurrences containing the required search phrase are also immediately displayed in

Find

the search result window to the right in the search panel.

With the search panel's Up and Down buttons, you are able to quickly browse between the highlighted lines. You can also click an occurrence in the search result window and

quickly jump to the date and time of the occurrence. The view's camera images will change correspondingly.

#### Simple Search Tips

If you select Case sensitive, the search will distinguish between upper and lover case letters. This can be useful if, for example, you only want to find the word Burger if it begins with an upper case B.

If you select Exact in the search panel's Use menu, you are able to limit your search to cover only the exact term you type in the *Find* field. Example: Normally, a search for a term like bur would highlight all lines in which the term bur appears, including burger, burrito, etc. If you select Exact, only lines containing the exact term bur will be highlighted.

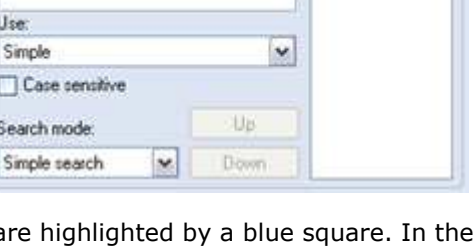

ΥÏ

Jumbo Burger<br>Spicy Fries<br>Vegetarian Sandwich<br>Childrens' Menu<br>Mexican Style Burger<br>Large Soft Drink<br>Chess Salection 4.49 ききまきまき  $2.09$ <br>  $3.29$ <br>  $2.99$ <br>  $3.79$ <br>  $1.79$ Cheese Selection

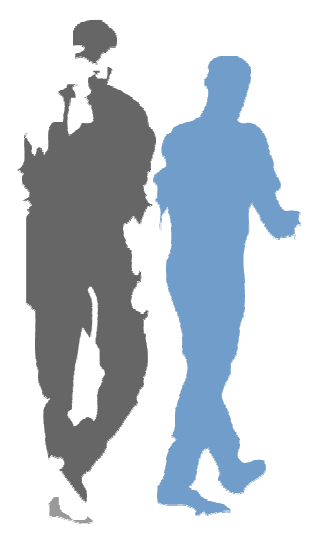

If you select Wildcards from the Use menu, you are able to use the following wildcard characters:  $*$ (find all occurrences of the preceding characters, e.g.  $bur*$  to find lines containing burger meal deal, burrito, etc.), ? (to substitute any single character, e.g. burg?r or  $b$ ?r??r) and # (to substitute any single digit, e.g.  $12#4$  or  $1##4$ ).

### Multiple Search

With multiple search, you are able to search for more than one phrase at a time:

- 1. Select the Smart Client's Browse tab.
- 2. In the Browse tab's Views section, select a view which contains the required transaction data and images from the required camera(s).
- 3. Below the view's transaction data you will find a search panel. In the search panel's Search type menu, select Multiple search.
- 4. Now click the Setup... button. This will open the Search Setup window.

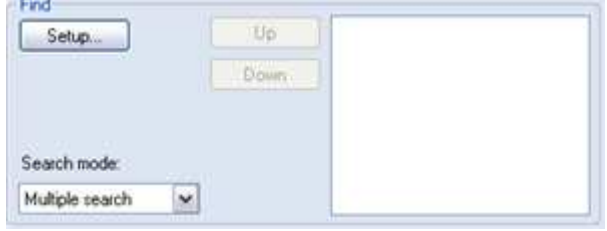

- 5. Click the window's Add… button. This will open another window, in which you specify your search.
- 6. In the Name field, type a descriptive name for the search. Specifying a separate name, rather than just referring to the search string, will make it easier to recognize the search later. This is especially true if the search string is going to contain wildcard characters.
- 7. Now type the required search string in the Search pattern field.

Tip: You are able to limit your search with the Use menu and the Case sensitive feature, as described under Simple Search Tips on the previous page.

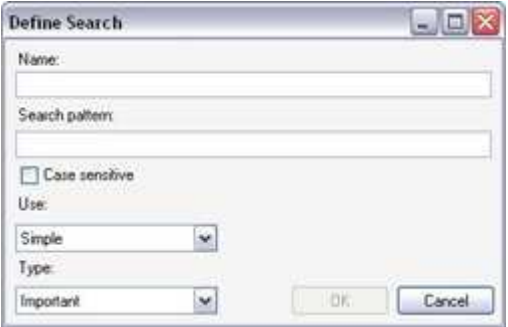

- 8. With the Type menu, you can select different highlight colors for indicating the importance of particular searches when they occur in the search results. Select between four different importance levels: Very important (highlighted by red square), Important (yellow square), Normal (blue square) and Info (green square). When ready, click OK.
- 9. You are now returned to the Search Setup window. By clicking its Add... button, you are able to add further searches, as described in steps 5-8. When you are done adding searches, click OK in the Search Setup window.
- 10. Your multiple search begins. Transaction lines containing the required terms will be highlighted by squares in the specified colors. The next 10 occurrences containing one of the required search phrases are also immediately displayed in the search result window to the right in the search panel.

In the example to the right, we have searched for the terms cheese (very important, highlighted by a red square), sandwich (important, highlighted by a yellow square), burger (normal, highlighted by blue square) and drink (info, highlighted by green square).

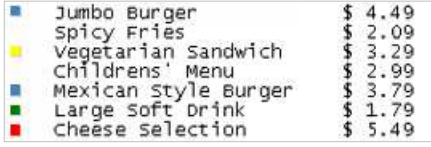

With the search panel's  $Up$  and  $Down$  buttons, you are able to quickly browse between the highlighted lines. You can also click an occurrence in the search result window and quickly jump to the date and time of the occurrence. The view's camera images will change correspondingly. You can use your multiple search again and again, and in the Search Setup window you can edit your multiple search whenever needed.